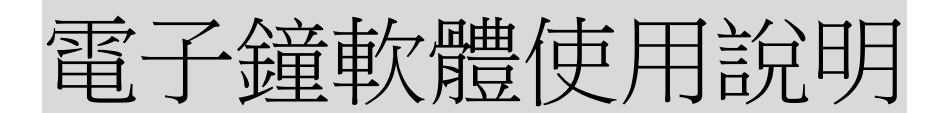

## 前置作業:

1. 請先接上傳輸線連接雷子鐘,雷子鐘插電開啟。

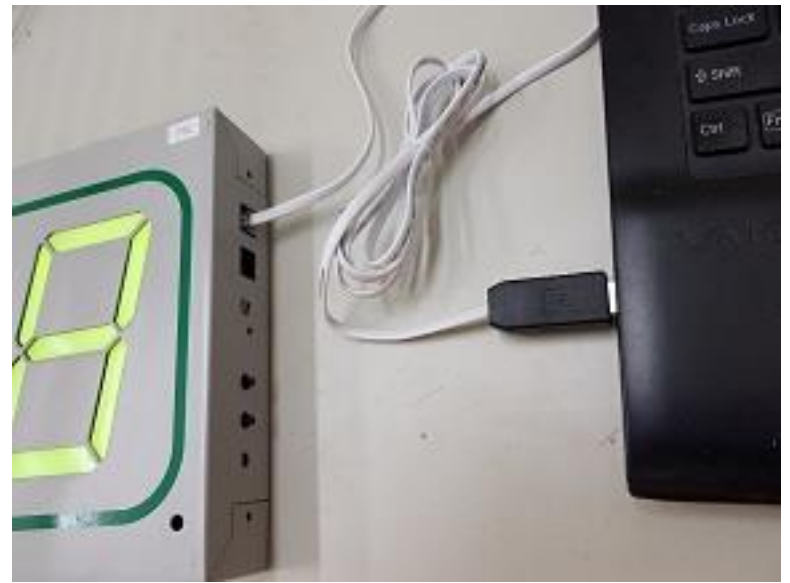

- 2. 電子鐘開啟時會出現閃爍數字,此數字為此電子鐘編 號。
- 3. 傳輸線連上電腦時會在右下角顯示連接埠號,或可至控 制台—裝置管理員--連接埠**(COM** 和 **LPT)**查看。

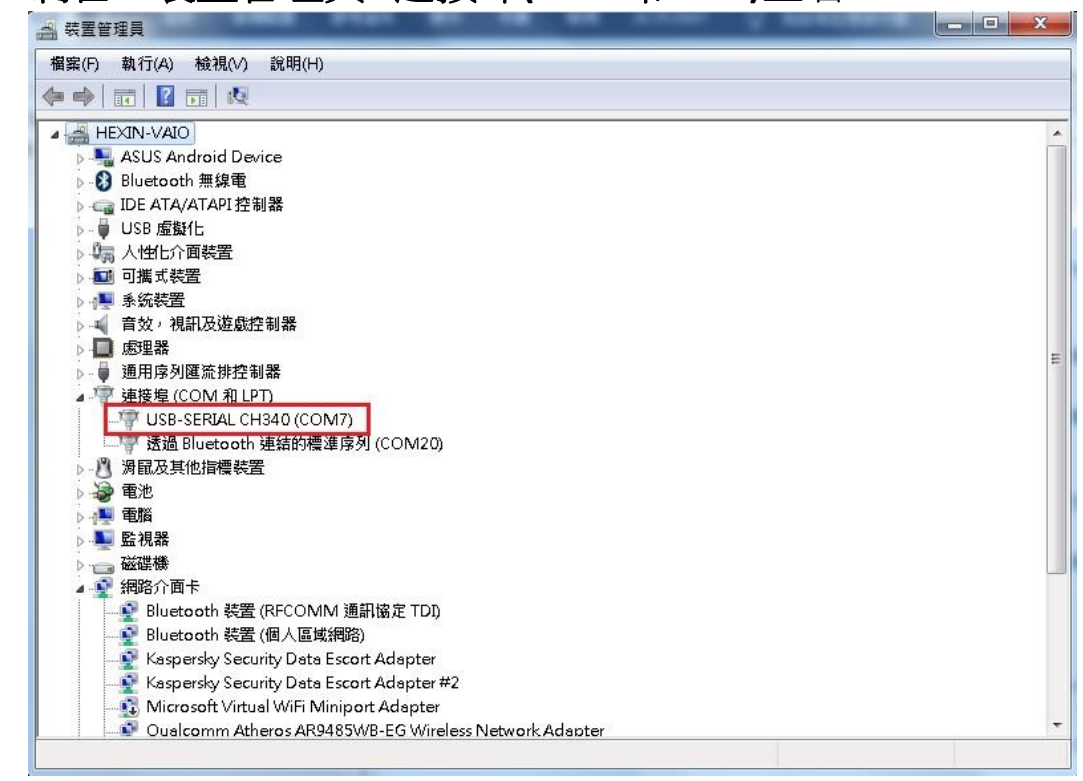

4. 設定:至軟體所在資料夾,雙擊滑鼠左鍵開啟 hlclk.ini 檔,找到以下字串,將 ComNumber=30 的 30 改為正確使 用的連接埠號,1=預設母鐘的 1 改為正確電子鐘編號 [SerialComm] ComNumber=30

[Nodes] 1=預設母鐘

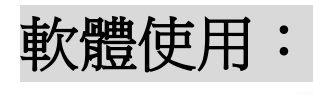

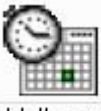

- 1. 開啟 hlclk.exe hidkexe
- 2. [檔案]—>[開新檔案]

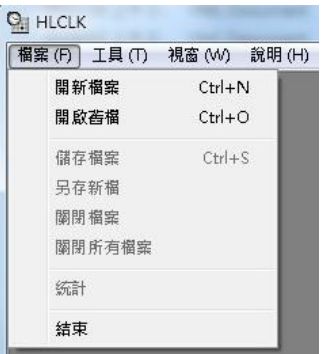

3. 開啟的視窗,左上角會出現三個頁簽,分別為[年曆]、 [每日定時]、[正點報時]。

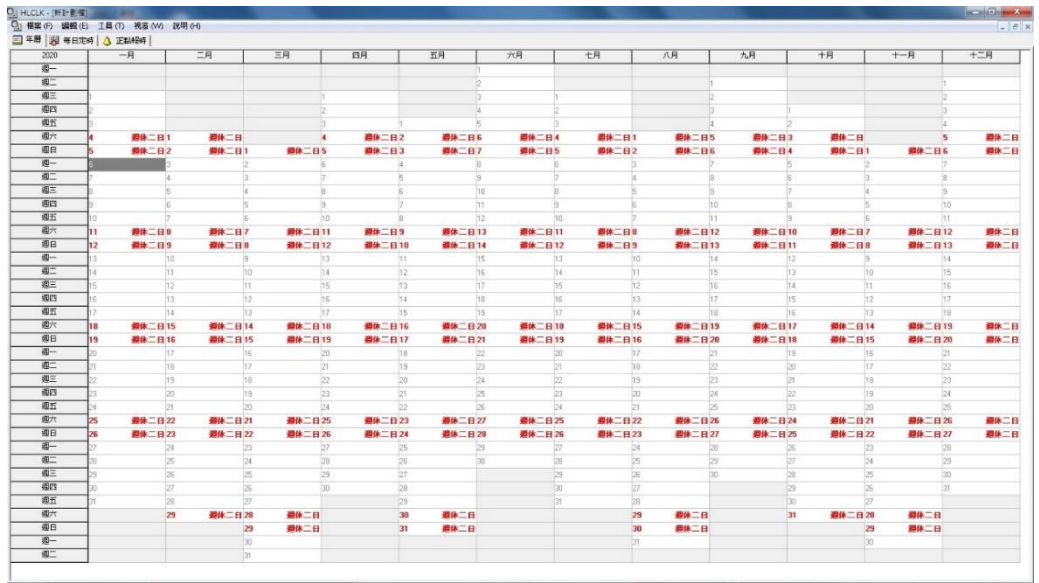

4. [年曆]:[編輯]->[變更年份],可選擇要設定的年份,年 曆上預設週休 2 日,可在每 1 日上按滑鼠右鍵變更為工 作日、休假日或列舉日。

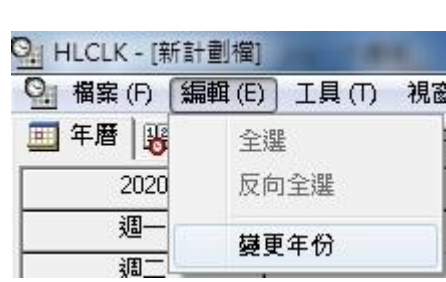

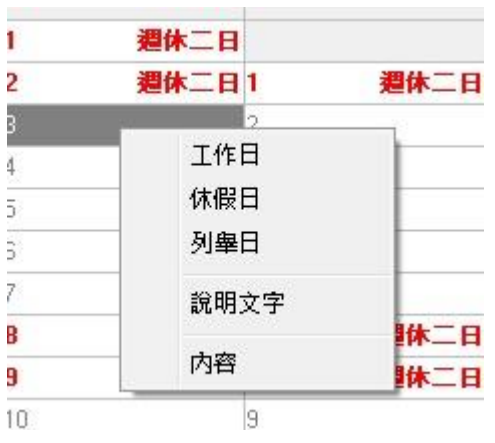

5. [每日定時]:可分別對工作日、休假日、列舉日做設置, 每日可以設置32個時段,每個時段可設置不同音效,共 有 3 個音效可選。設置方式如下:

 $\overline{a}$ 

- a. 狀態:雙擊成小時鐘。
- b. 時間:變更時間。
- c. 音效:下拉選單,選擇要使用的音效。
- d. 控制點:下拉選單,選擇開。
- e. 說明:可在此填寫備註。

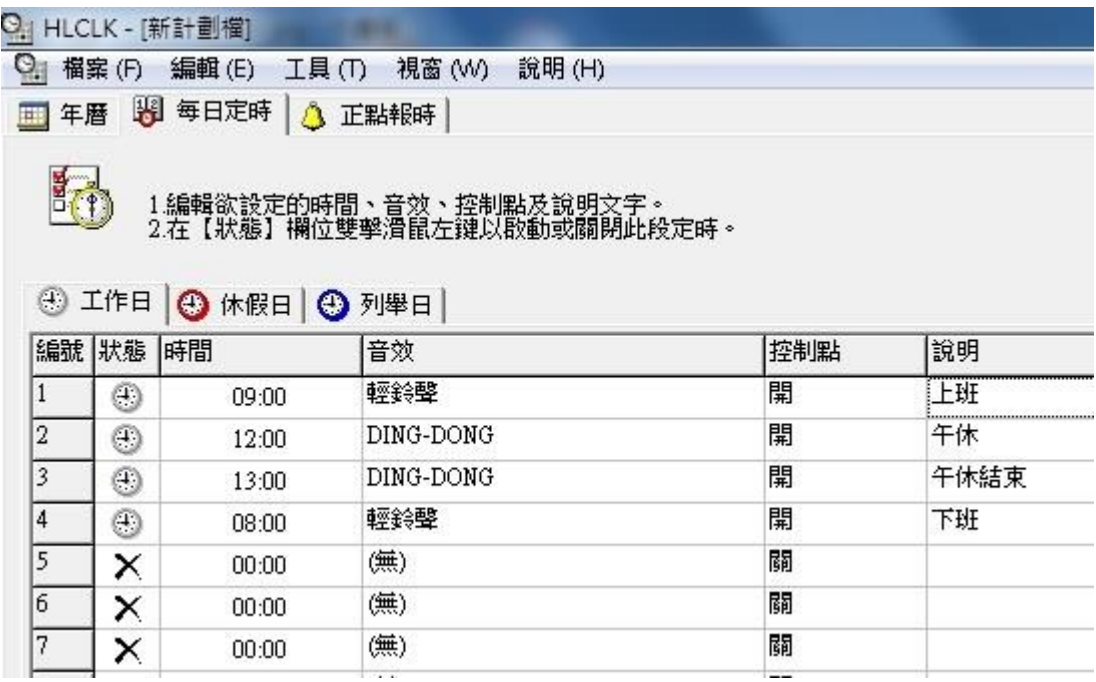

6. [正點報時]:可設定 24 小時,每個正點是否報時。

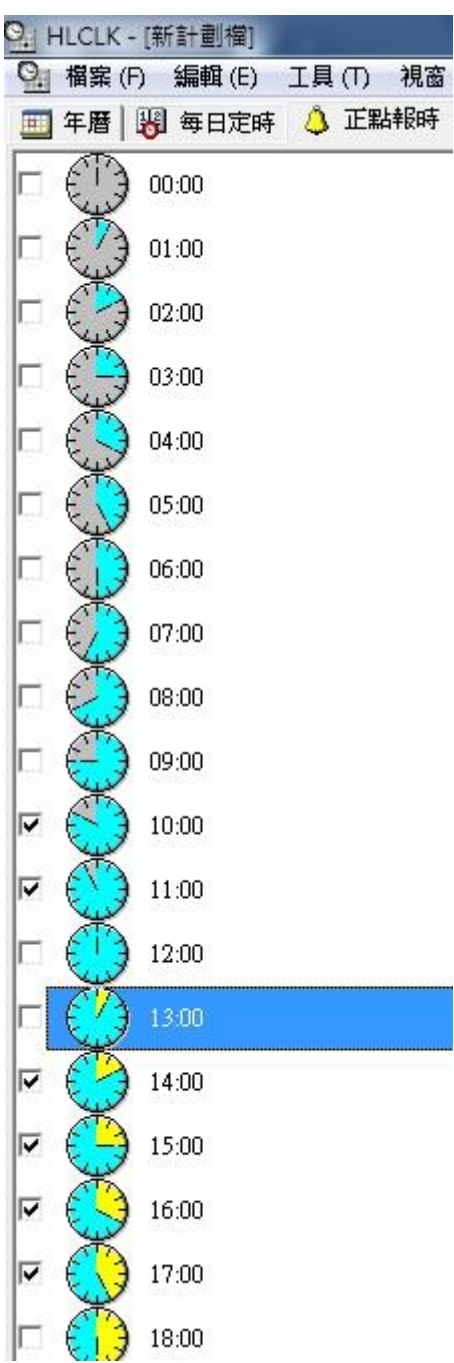

7. 傳輸:設定完畢後,至工具列[工具]->[傳輸]。

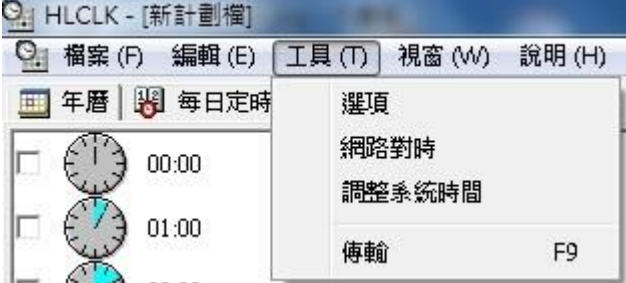

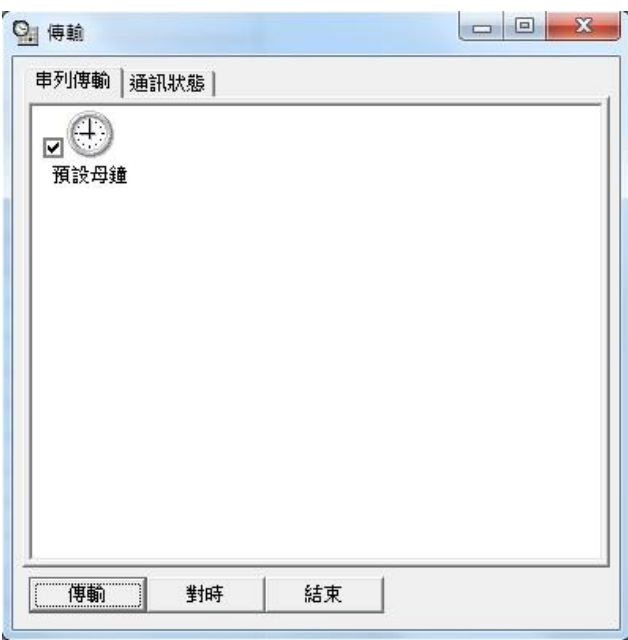

a**.[**傳輸**]**:將設定傳輸至電子鐘,傳輸完畢,查看[通訊狀 態],若顯示傳輸成功,即表示設置完畢,若失敗,請再 查看前置作業是否有正確設置。

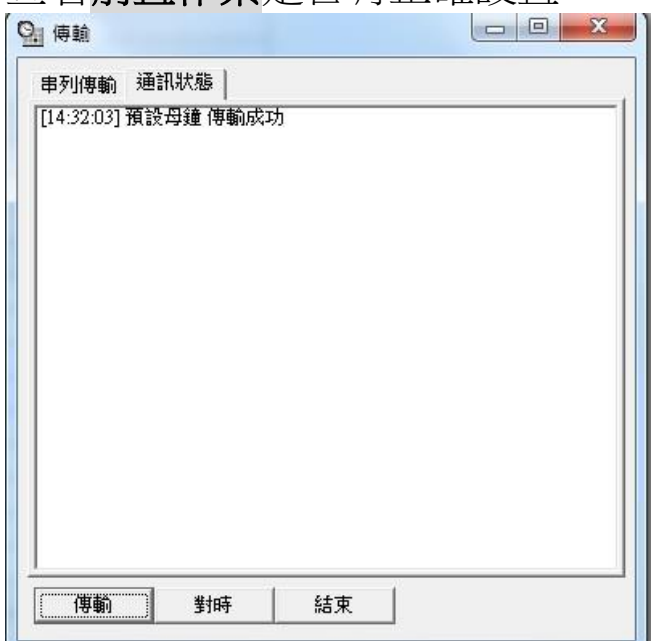

b.**[**對時**]**:將電子鐘時間同步成目前的電腦時間。

c.**[**結束**]**:關閉傳輸視窗,回到主畫面。

8.儲存檔案或另存新檔,方便下次使用及修改。

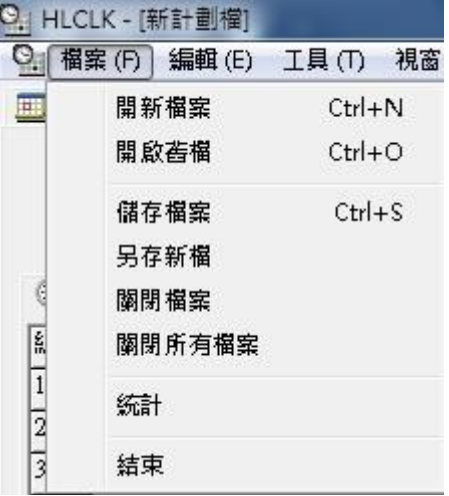

9. 結束程式。